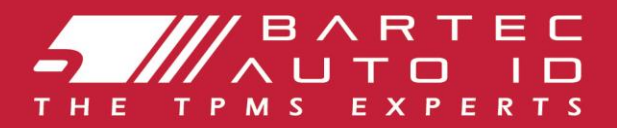

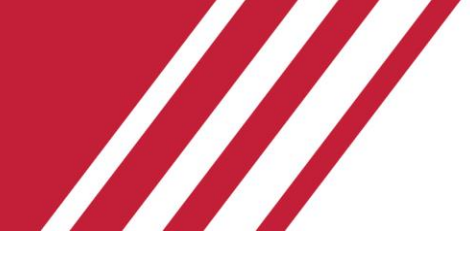

# SCHRADER TECH450 Инструмент за система за контрол на налягането в гумите

l

# Ръководство на потребителя

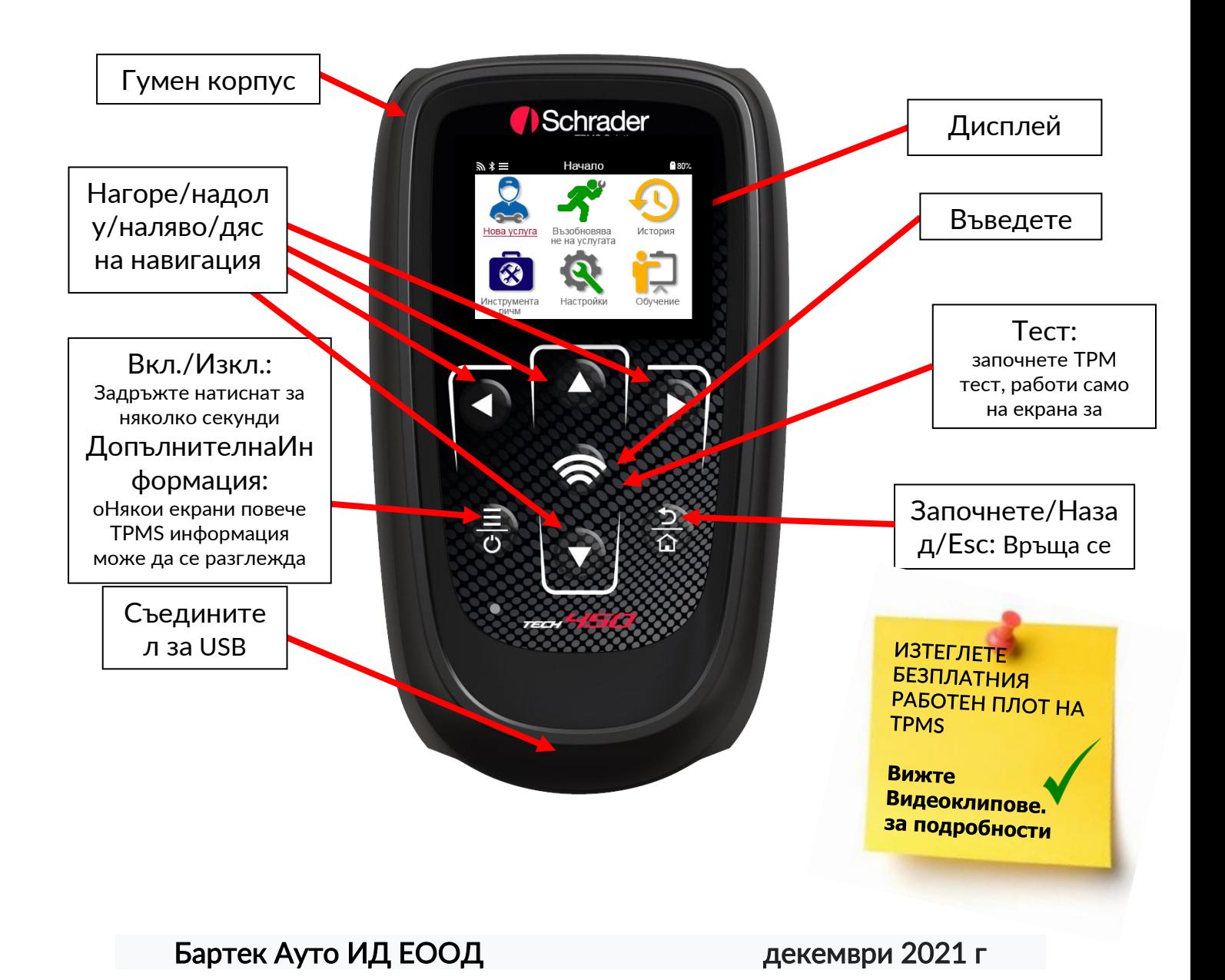

# ПРЕДГОВОР

<span id="page-1-0"></span>Благодарим Ви, че избрахте ТЕCH450. Това ръководство ще ви помогне да стартирате и да работите с вашия инструмент и обяснява как да извлечете максимума от всички негови страхотни функции.

### МОЛЯ, УВЕРЕТЕ СЕ, ЧЕ ВАШИЯТ ИНСТРУМЕНТ Е НАПЪЛНО ЗАРЕДЕН, ПРЕДИ ДА ГО ИЗПОЛЗВАТЕ ЗА ПЪРВИ ПЪТ И ПРЕДИ РЕГИСТРАЦИЯТА.

Ако имате нужда от допълнителна помощ, моля, посетете страниците за поддръжка на нашия уебсайт на [www.bartecautoid.com](http://www.bartecautoid.com/)

# Съдържание

<span id="page-2-0"></span>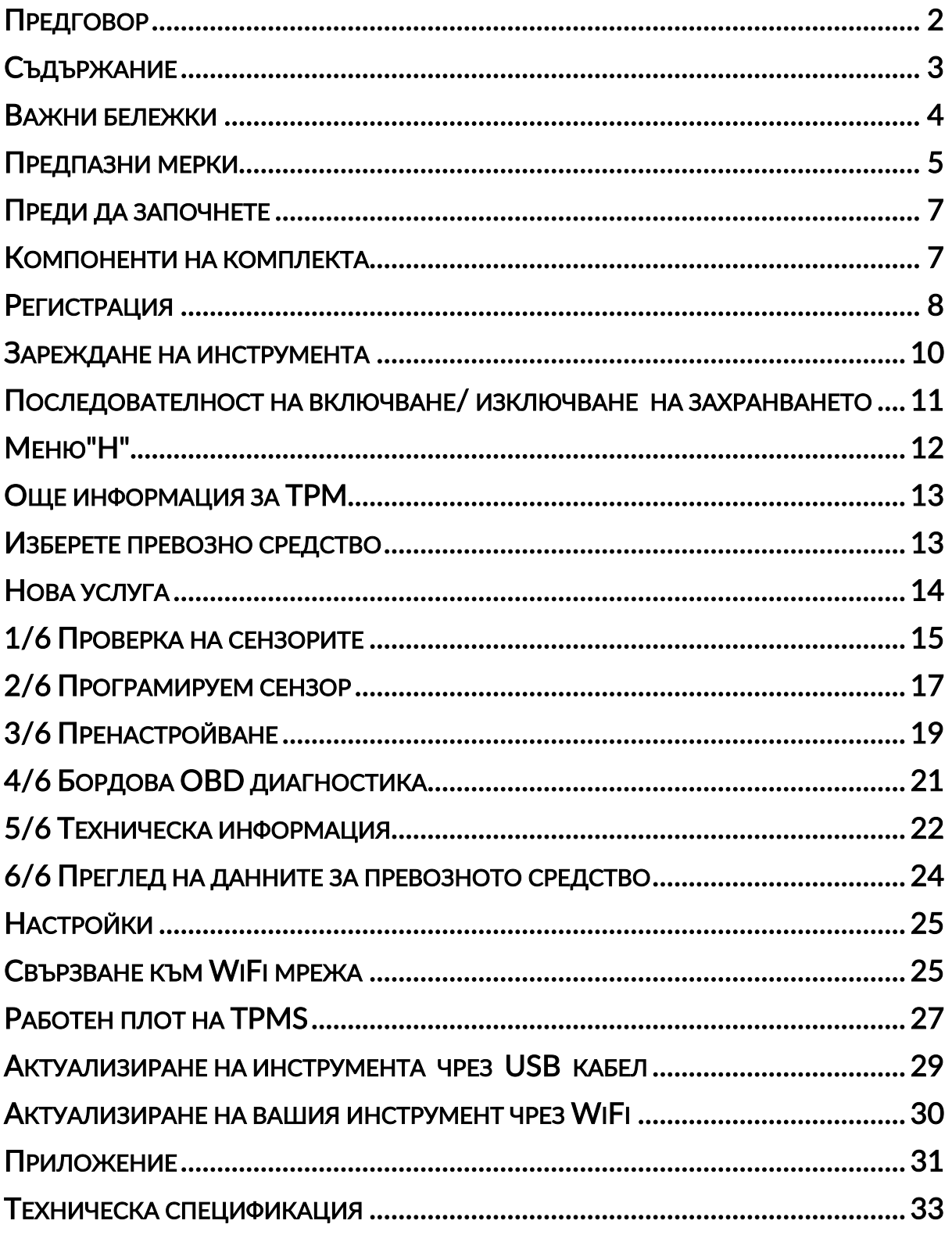

# ВАЖНИ БЕЛЕЖКИ

# <span id="page-3-0"></span>ДЕФИНИЦИИ ЗА БЕЗОПАСНОСТ

Всички съобщения за опасност, предупреждение, важнии забележки трябва да бъдат следвани за вашата безопасност. Тези съобщения за безопасност са в следната форма

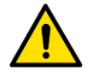

ОПАСНОСТ: Означава, че може да рискувате евентуално да загубите живота си.

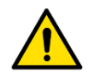

ПРЕДУПРЕЖДЕНИЕ: Означава, че може да рискувате евентуални телесни повреди.

ВНИМАНИЕ: Означава, че рискувате да повредите превозното средство или инструмента.

Тези съобщения за безопасност обхващат ситуации, за които Bartec е наясно. Bartec не може да знае, да оцени и да Ви посъветва за всички възможни опасности. Трябва да сте сигурни, че всички условия или процедури за обслужване, които се срещат, не застрашават вашата лична безопасност.

АВТОРСКО ПРАВО

Никоя част от това ръководство не може да бъде възпроизвеждана, съхранявана в система за извличане или предавана, под каквато и да е форма или по какъвто и да е начин, електронна, механична, фотокопиране, запис или по друг начин, без предварителното писмено разрешение на Bartec.

# ОТКАЗ ОТ ОТГОВОРНОСТ

Цялата информация, илюстрации и спецификации, съдържащи се в това ръководство за техническото обслужване, се основават на най-актуалната информация, налична към момента на публикуването. Правото е запазено за извършване на промени по всяко време без задължение да уведомява всяко лице или организация за такива ревизии или промени. Освен това Bartec не носи отговорност за грешки, съдържащи се в предоставянето, изпълнението или използването на този материал.

# ПРЕДПАЗНИ МЕРКИ

<span id="page-4-0"></span>Прочетете внимателно инструкциите за монтаж, експлоатация и поддръжка в ръководството на оператора.

Не позволявайте неквалифицирани лица да използват това оборудване. Това ще предотврати нараняване на хора и повреда на оборудването.

Работното място трябва да е сухо, достатъчно осветено и добре проветрено.

Не забравяйте, че дишането на въглероден оксид (без мирис) може да бъде много опасно и дори фатално.

# ПРИ РАБОТА С АВТОМОБИЛА:

- Носете подходящо облекло и действайте по такъв начин, че да предотвратите производствени аварии.
- Преди да започнете, проверете дали превключването на предавките е в неутрално (или в PARK (P), ако трансмисията е автоматична), задействайте ръчната спирачка и проверете дали колелата са напълно заключени.
- Не пушете и не използвайте открит пламък, когато работите по превозно средство.
- Носете предпазни очила, за да предпазите очите си от мръсотия, прах или метални стружки.

# ИЗХВЪРЛЯНЕ НА ОБОРУДВАНЕ

- Не изхвърляйте това оборудване като различни твърди отпадъци, а организирайте събирането им отделно.
- Повторната употреба или правилното рециклиране на електронно оборудване (ЕЕО) е важно за опазването на околната среда и човешкото здраве.
- В съответствие с Европейската директива ОЕЕО20 12/16/ EU, има специални пунктове за обезвреждане на отпадъци от електрическо и електронно оборудване.
- Публичните администратори и производителите на електрическо и електронно оборудване участват в улесняването на повторната употреба и оползотворяването на отпадъци от електрическо и електронно оборудване чрез тези дейности по събиране и използването на подходящи мерки за планиране.
- Неразрешеното изхвърляне на отпадъци от електрическо и електронно оборудване се наказва със закон със съответни санкции.

# ИЗХВЪРЛЯНЕ НА БАТЕРИИ

• TECH 600 съдържа литиево-полимерна презареждаща се батерия, която не е достъпна за потребителя.

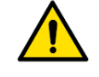

### **ПРЕДУПРЕЖДЕНИЕ**

- Риск от пожар от експлозия, ако батерията бъде сменена с неправилен тип
- Батериите трябва да се рециклират или изхвърлят по подходящ начин. Не изхвърляйте батериите като част от нормалното изхвърляне на отпадъците.
- Не хвърляйте батериите в открит огън

# ПРАВИЛНО ИЗПОЛЗВАНЕ НА ИНСТРУМЕНТА

• Не излагайте инструмента на прекомерна влага.

- Не използвайте инструмента в близост до източници на топлина или замърсяващи емисии (печки, фурни и др.).
- Не изпускайте инструмента.
- Не позволявайте на инструмента да влиза в контакт с вода или други течности.
- Не отваряйте инструмента и не се опитвайте да извършвате операции по поддръжка или ремонт на вътрешните части.
- Препоръчваме Ви да запазите опаковката и да я използвате отново, ако инструментът бъде преместен на друг обект.
- Не поставяйте метални етикети в задната част на инструмента, тъй като това може да доведе до акумулиране на топлина при зареждане и възможен пожар.

### ПРИ ИЗПОЛЗВАНЕ НА ИНСТРУМЕНТА ЗАПОМНЕТЕ:

• Не излагайте инструмента на магнитни или електрически смущения.

### ПРИЕМАНЕ, ПОДДРЪЖКА И ГАРАНЦИЯ:

*Проверете инструмента, когато го доставят. Щетите, нанесени по време на транспортирането не се покриват от гаранцията. Bartec не поема отговорност за материални или телесни повреди, произтичащи от неподходящо използване на продукта, неспазване на изискванията за поддръжка или неправилни условия за съхранение.*

*Bartec осигурява обучение на клиенти, които желаят да придобият знанията, необходими за правилното използване на продуктите си.*

Само упълномощен от Bartec персонал може да извършва всякакви ремонти, които може да са необходими. Този инструмент е гарантиран срещу производствени грешки за 12 месеца считано от датата на фактурата (части и труд), само ако продуктът е бил използван правилно. Серийният номер трябва да остане четлив и при поискване да се съхранява доказателство за покупка.

### Бартек Ауто ИД ЕООД

Блок 9 Бизнес парк Редбрук Уилторп Роуд Барнзли S75 1JN +44 (0) 1226 209226

# ПРЕДИ ДА ЗАПОЧНЕТЕ

### <span id="page-6-0"></span>1. **Зареждане**

ЗАБЕЛЕЖКА: За зареждане на този инструмент използвайте само захранването или USB кабела, включени в комплекта инструменти TECH450. Използването на неодобрени захранващи устройства може да го повреди и ще анулира гаранцията на инструмента.

### 2. **Регистрация**

Bartec TECH450 може да бъде регистриран чрез софтуера TPMS Desktop, който се намира на [www.tpmsdesktop.eu.](http://www.tpmsdesktop.eu/) Това позволява на потребителя да актуализирате инструмента в съответствие с най-новия софтуер чрез метода, който предпочита.

#### 3. **Актуализация**

След като инструментът бъде регистриран през TPMS Desktop, проверете нивото на софтуера, заредено до нивото, налично онлайн, и актуализирайте инструмента, ако е необходимо. Препоръчва се актуализиране чрез TPMS работния плот.

### 4. **Изключване от компютъра**

ЗАБЕЛЕЖКА: Преди да изключите инструмента от компютъра, моля, уверете се, че първо, че "безопасно премахвате хардуера", като намерите иконата "Безопасно премахване на хардуер" в долната дясна част на екрана на компютъра. Това ще предотврати повреждане на данните на инструмента.

# КОМПОНЕНТИ НА КОМПЛЕКТА

<span id="page-6-1"></span>Комплектът TECH450 в кутията с инструменти включва:

- Инструмент за активиране на TPMS
- OBD кабел
- Поставка за зареждане Qi
- USB кабел
- Калъф за инструменти

#### Идентифициране на компоненти и функции на комплекта

Инструментът TECH450 е с батерии и генерира нискочестотно магнитно поле за активиране на сензорите за гуми. Той получава UHF радиосигнали от сензорите за гуми, обикновено при 434MHz.

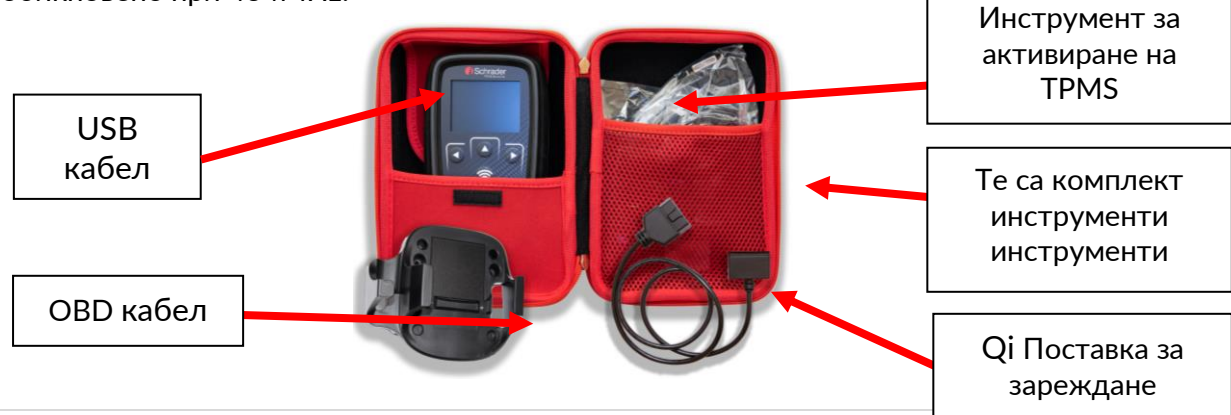

7 | В и д е о к л и п о в е

# РЕГИСТРАЦИЯ

<span id="page-7-0"></span>Автоматичната регистрация се извършва, когато инструментът е включен за първи път. Регистрацията позволява уведомяването на актуализации на софтуера и възможността за изтегляне на файлове за актуализация на инструмента. След като акаунтът е направен с TPMS desktop, инструментът ще бъде регистриран в този акаунт и ще бъдат изтеглени най-новите налични актуализации.

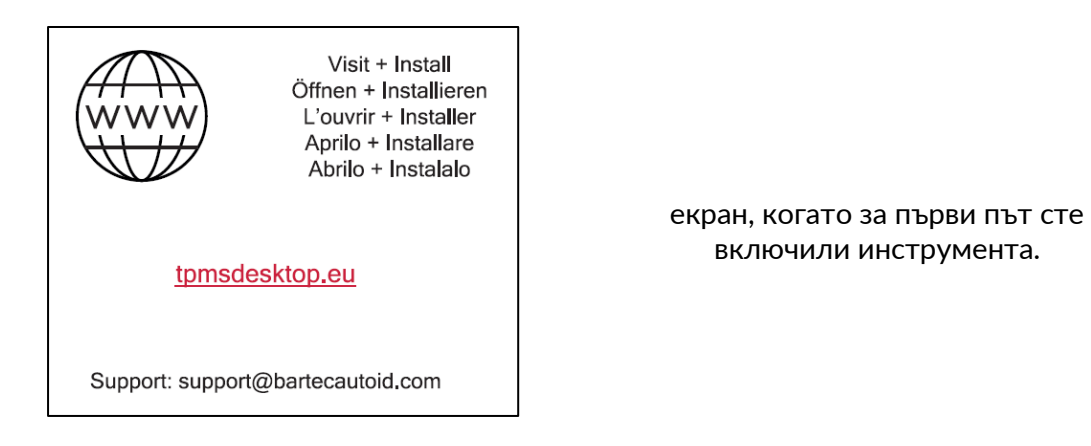

За да регистрирате инструмента, отидете на работния плот на Bartec TPMS на tpmsdesktop.eu на вашия компютър.

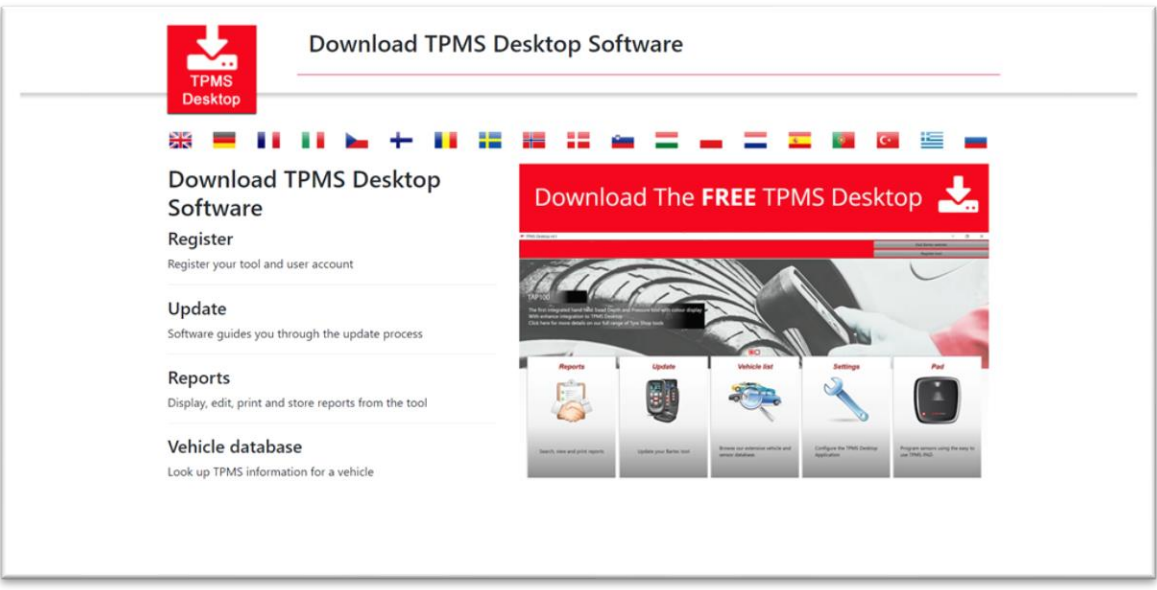

Изтеглете софтуера на TPMS Desktop и го инсталирайте с помощта на "setup.exe". Когато TPMS работния плот е зареден за първи път, на потребителя ще бъде представено следното:

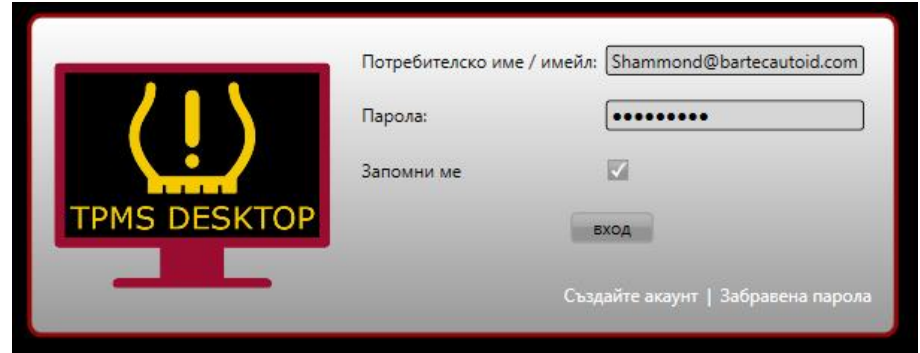

8 | В и д е о к л и п о в е

#### Изберете "Регистрация", за да създадете нов акаунт. Ще се покаже следният екран:

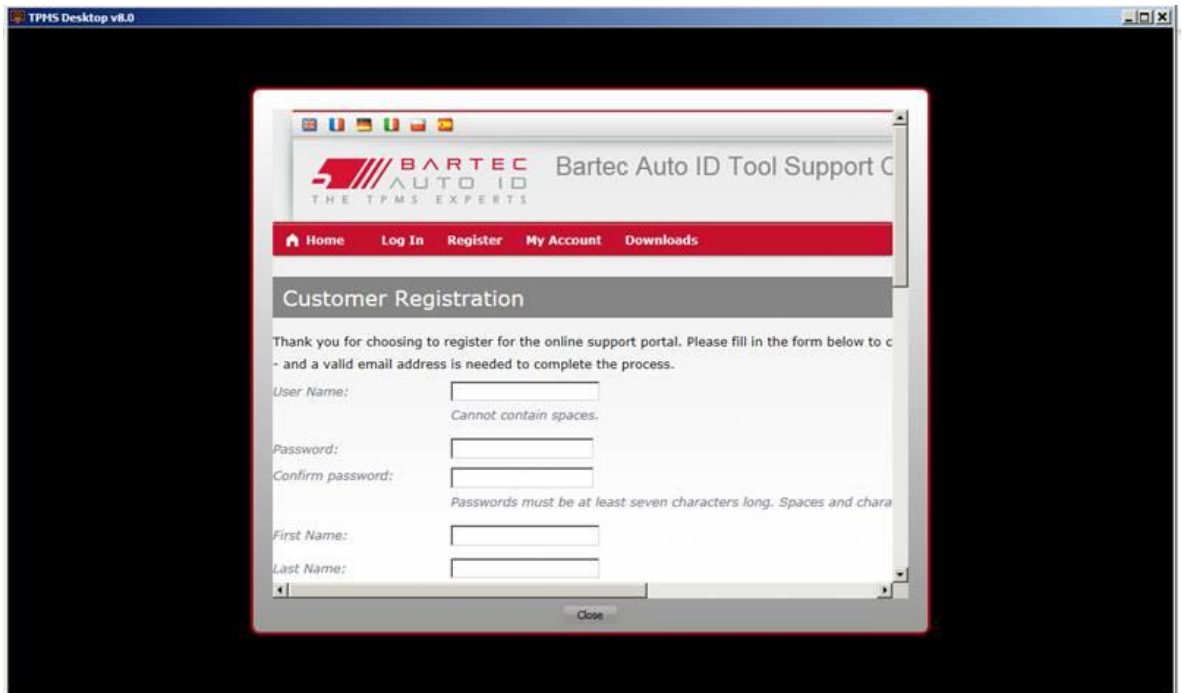

Важно е да попълните всички полета пълно и точно. Тази информация ще помогне на Bartec да остане в контакт по отношение на актуализации и друга важна TPMS информация. Изберете потребителско име (без интервал) и парола. Ако данните са приети, ще се покаже това съобщение:

Registration Complete - Awaiting Email Confirmation

Your registration is complete. Please check your email and follow the link to confirm your email address to enable your account.

Следният имейл трябва да пристигне в рамките на няколко минути:

Thank you for registering at https://tools.bartecautoid.com. Please bookmark the website for future reference. Your user name is: TPMS-user Please click the following link to confirm your email address and enable your account: Confirm account If you need technical assistance please email us at support@bartecautoid.com. Regards, Bartec Auto ID Tool Support Centre

Когато кликнете върху "Потвърждаване на профила" това ще даде достъп на потребителя до уебсайта и на следващата страница ще покаже, че регистрацията е успешна. Върнете се на TPMS десктопа, за да влезете.

**Registration Email Confirmation** 

Your email address has been validated. You can now login to register tools. You can log in on this page.

След влизане се показва главният екран на TPMS Deskop .

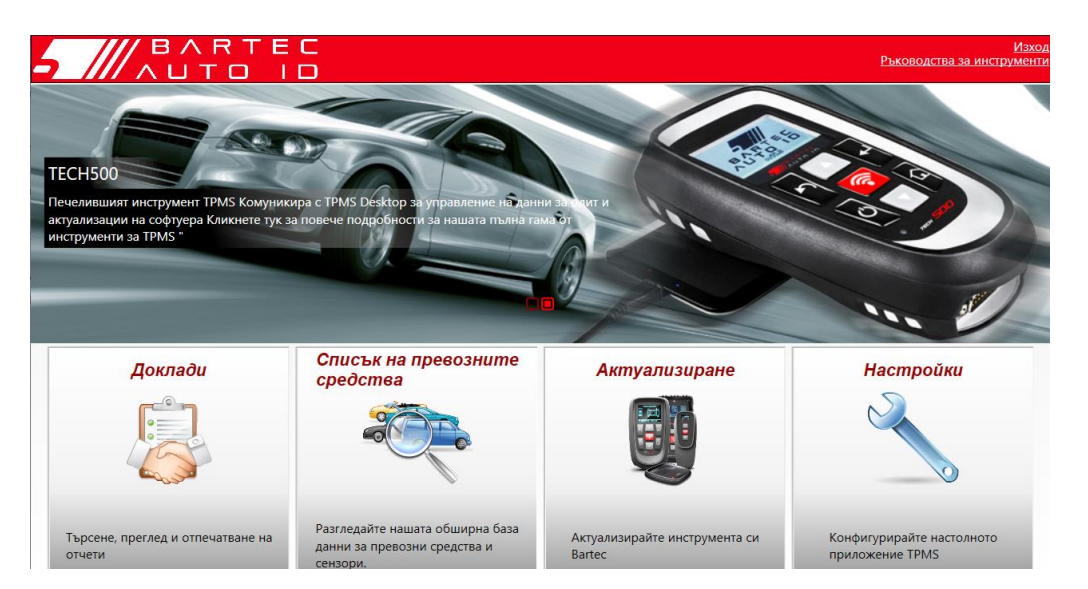

СвържетеТХ600 към компютъра. TPMS Desktop автоматично ще регистрира инструмента и ще покаже съобщението: "инструментът е успешно регистриран". TPMS desktop ще провери за актуализации, които могат да бъдат приложени към инструмента. Алтернативно, потребителят може да навигира до "Актуализиране".

След като се регистрират, потребителят ще види инструмента в списъка, заедно с информация дали инструментът е актуализиран:

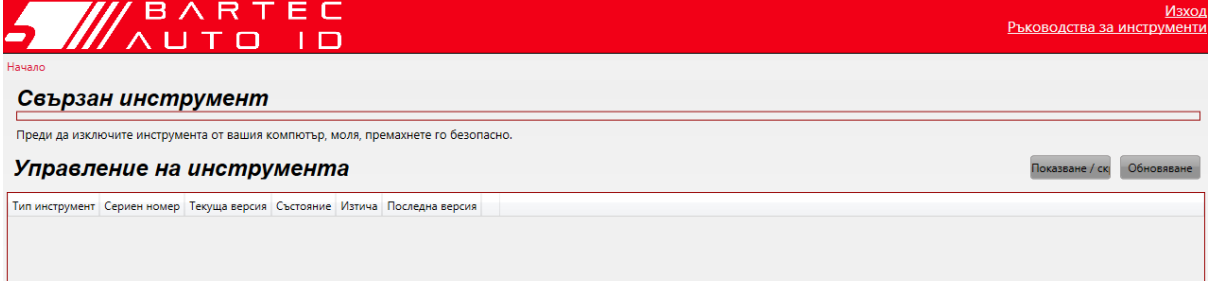

# ЗАРЕЖДАНЕ НА ИНСТРУМЕНТА

<span id="page-9-0"></span>TECH350 се доставя със заредена батерия. Препоръчително е инструментът да се зарежда 2+ часа преди първата употреба. За оптимална производителност винаги го зареждайте достатъчно.

TECH350 ще уведоми потребителя, когато батерията има ниска мощност, а иконата на батерията ще промени цвета си от бяло на червено. Когато в батерията има недостатъчно количество енергия, TECH350 ще запази всички TPM данни и след това ще се изключи.

# <span id="page-10-0"></span>ПОСЛЕДОВАТЕЛНОСТ НА ВКЛЮЧВАНЕ/ ИЗКЛЮЧВАНЕ НА ЗАХРАНВАНЕТО

Натиснете и задръжте бутона за захранване за две секунди, за да включите инструмента. За да изключите инструмента, натиснете и задръжте бутона за захранване

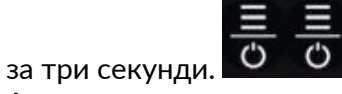

Автоматичното изключване е след 10 минути бездействие. Това може да се промени в менюто "Настройки".

Устройството се зарежда автоматично, когато се използва зарядното устройство или USB порта – автоматичното изключване не работи. Инструментът не може да се задейства, когато е включен.

<span id="page-11-0"></span>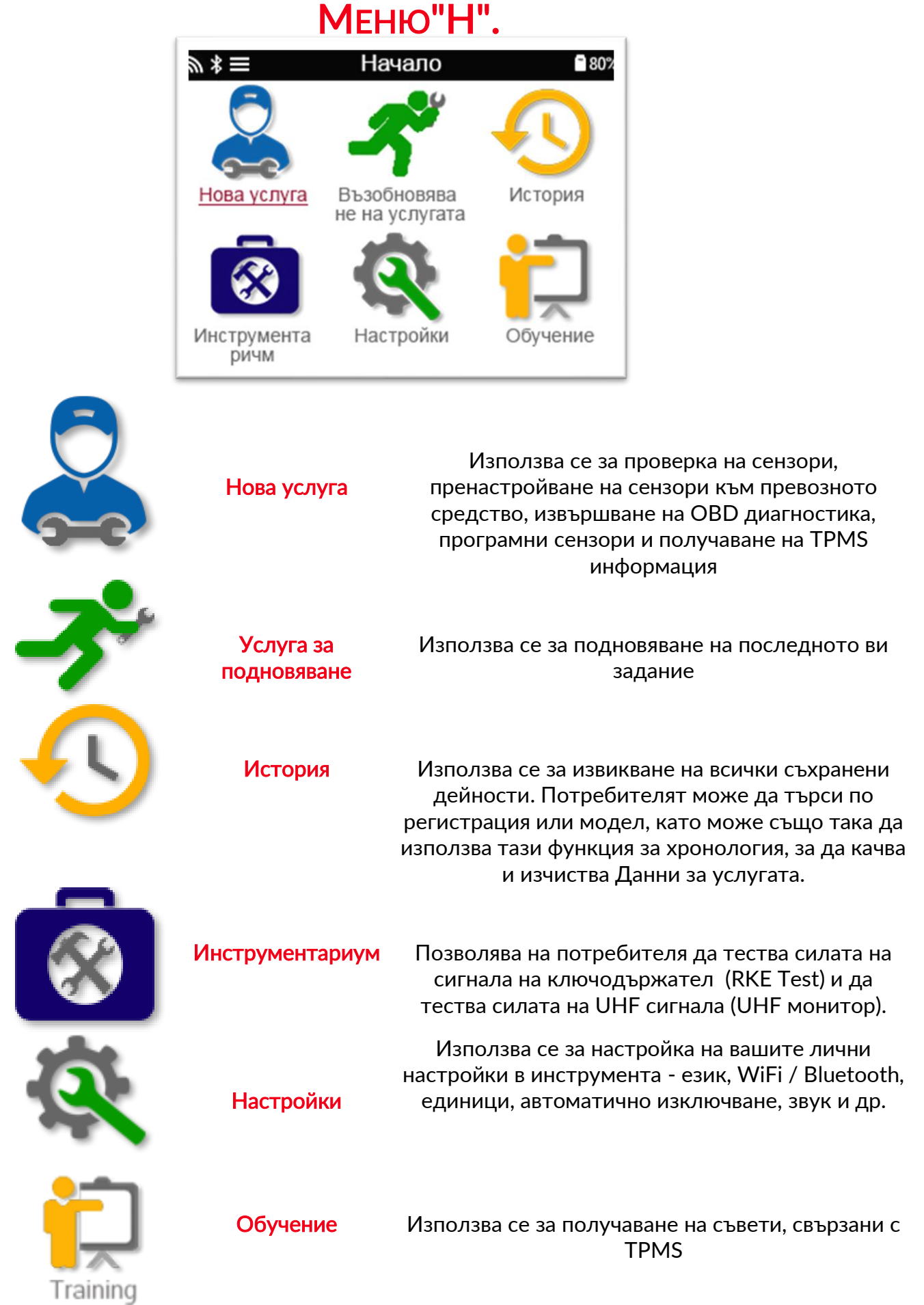

# ОЩЕ ИНФОРМАЦИЯ ЗА ТРМ

<span id="page-12-0"></span>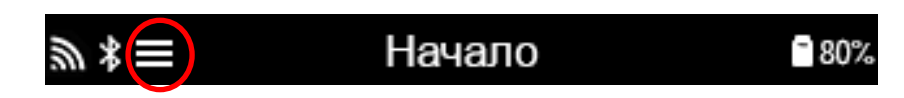

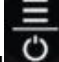

Ако видите тази иконка на екрана, натиснете за повече TPMS информация или опции за TPMS.

# ИЗБЕРЕТЕ ПРЕВОЗНО СРЕДСТВО

<span id="page-12-1"></span>При стартиране на нова услуга потребителят ще бъде подканен да избере превозното средство, което изисква поддръжка на TPMS. Превъртете менютата, за да изберете правилния производител, модел и година, за да видите всички налични функции за обслужване.

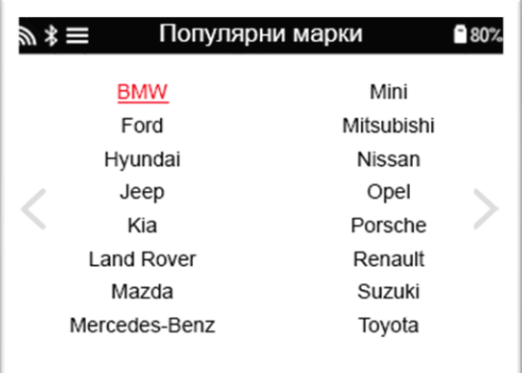

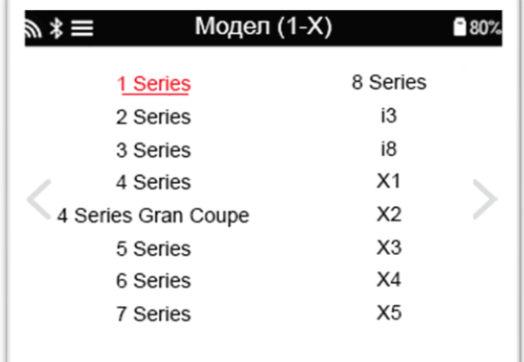

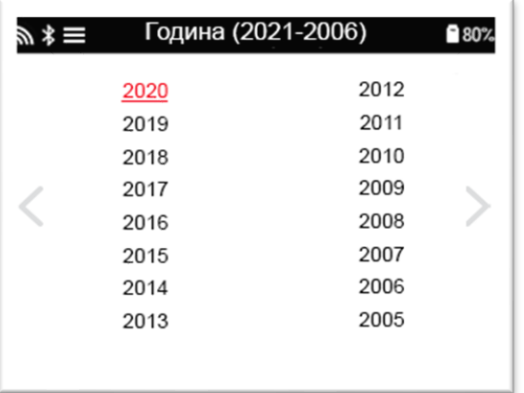

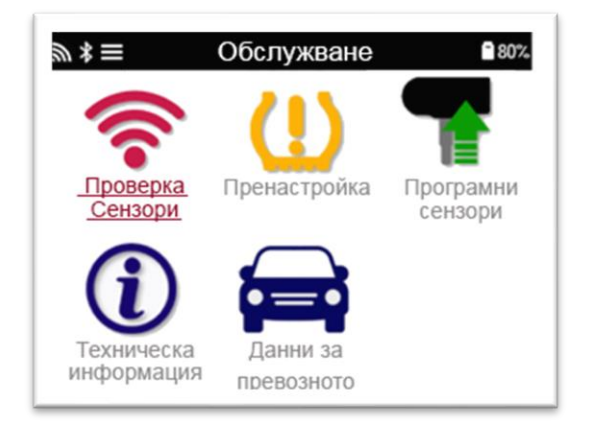

# НОВА УСЛУГА

<span id="page-13-0"></span>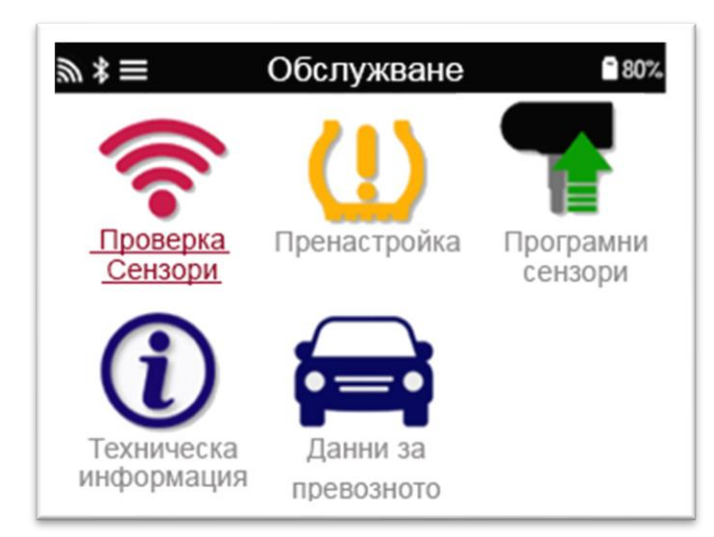

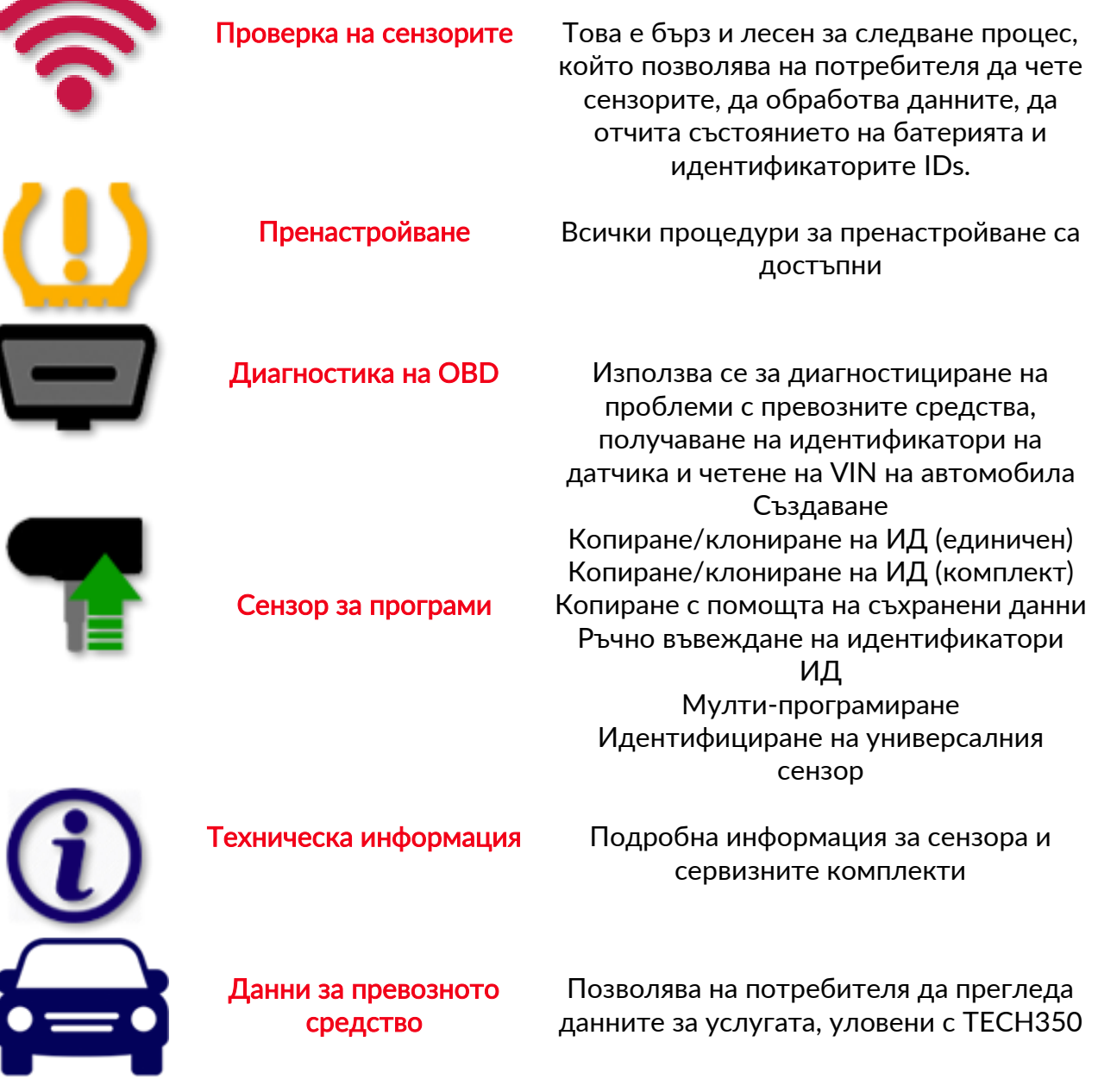

# 1/6 ПРОВЕРКА НА СЕНЗОРИТЕ

<span id="page-14-0"></span>Използвайте тази функция, за да тествате монтираните сензори, преди да продължите с по-нататъшни стъпки.

За да проверите състоянието на датчиците TPMS на превозното средство, изберете Проверка на сензорите от екрана на услугата. Трябва да се покаже екран, подобен на следния:

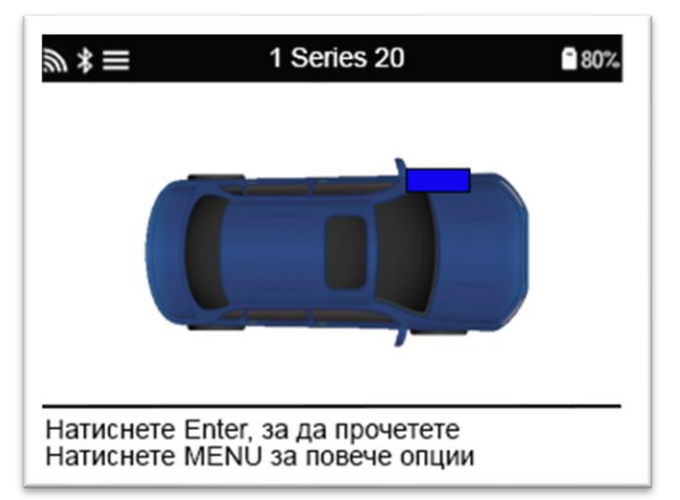

Използвайте клавишите със стрелки, за да изберете сензора, който трябва да бъде прочетен.

#### LF активирани сензори / на лява предна гума

За да се тества даден сензор, инструментът трябва да се постави до стъблото на клапана и да се натисне клавиша "Test".

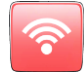

#### Позициониране на инструмента

НЕ докосвайте металната джанта. Инструментът трябва да сочи през гумата към сензора.

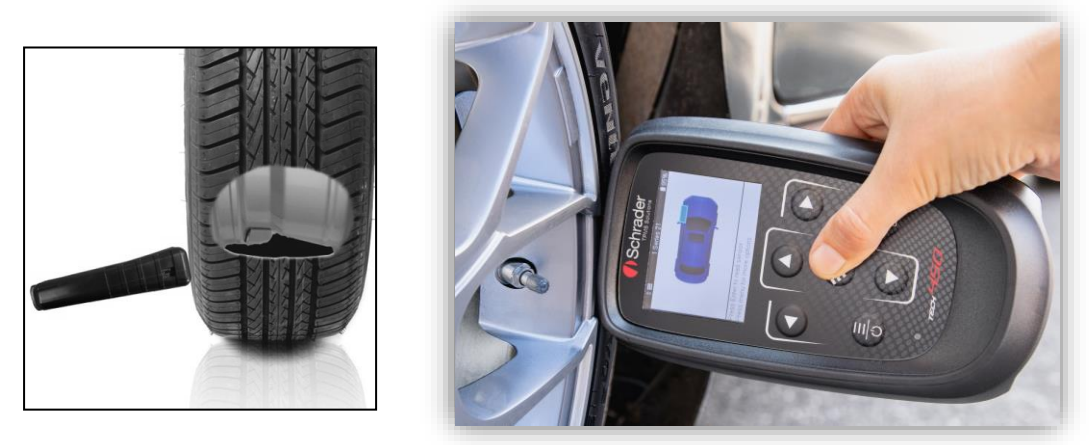

(Забележка: при лентовите сензори на FORD инструментът трябва да се държи на 180°/ срещуположно на позицията на стъблото)

#### Сензори, които не са активни в LF (някои сензори Beru до 2009 г.)

Ако инструментът изисква бързо изпускане на гумите (от порядъка на 10 psi или 0,5 бара), тогава изпуснете гумата и поставете инструмента до стъблото, като натискате тестовия ключ.

По време на тестването екранът потвърждава типа на сензора, който се тества, и показва индикатор за хода на процеса.

Различните марки сензори реагират с различни скорости / интервали от време.

# <sup>В</sup>ЪЗМОЖНИ СЦЕНАРИИ ЗА ЧЕТЕНЕ

Обърнете внимание, че ако повреденият сензор е бил заменен, трябва да се следва някакъв метод за пренатройване, както е обяснено по-долу в това ръководство.

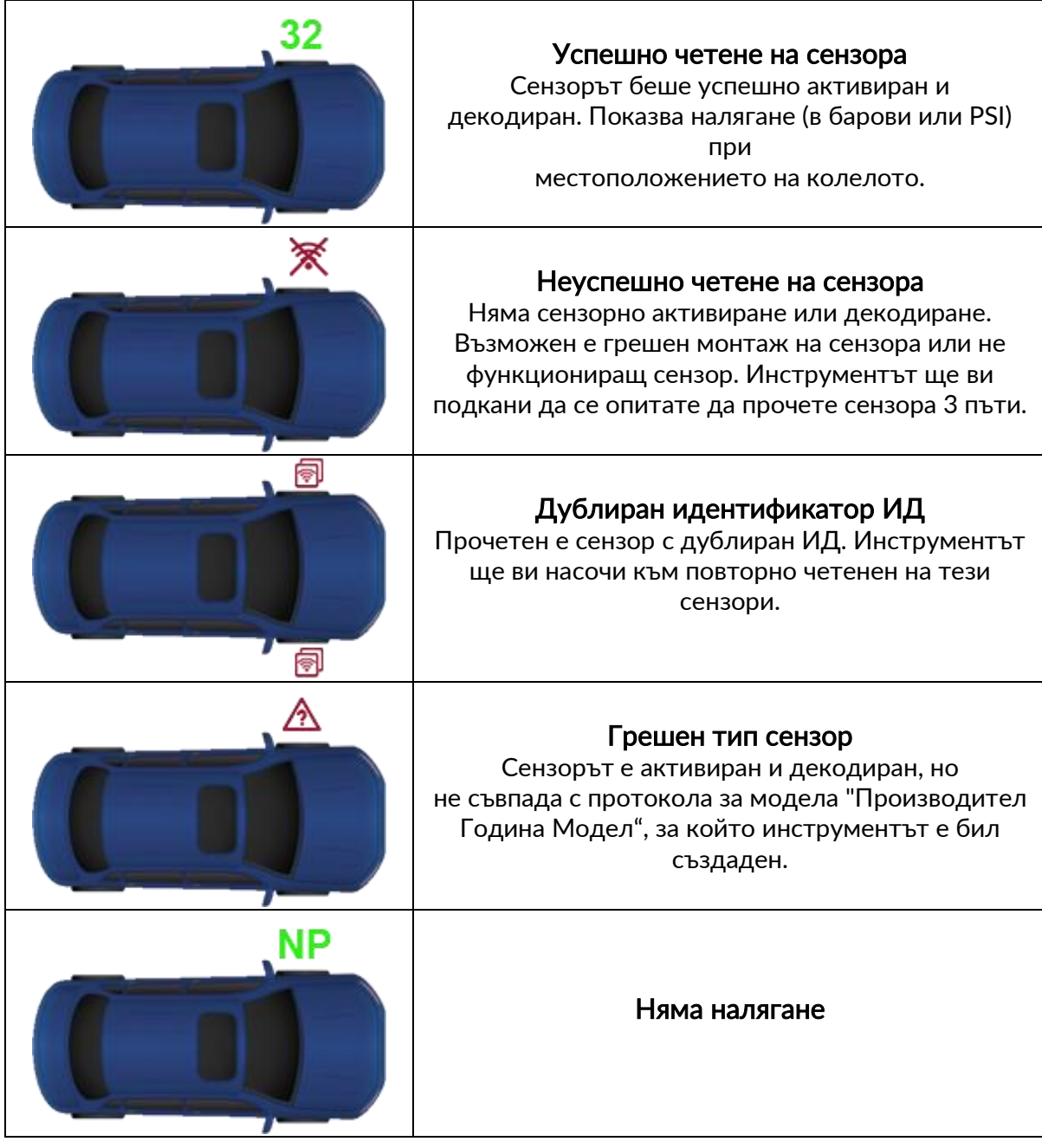

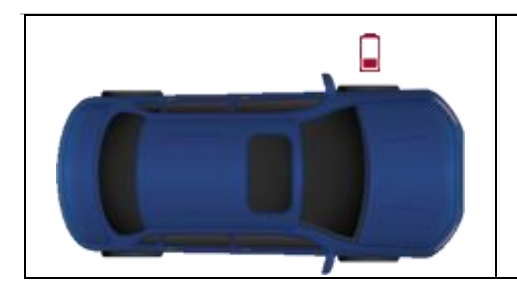

# 2/6 ПРОГРАМИРУЕМ СЕНЗОР

<span id="page-16-0"></span>"Програмните сензори" в сервизното меню активират функцията програмиране на резервни сензори за подмяна като HUF IntelliSens, Алкар сензори, Алигатор sens.it или EZ-сензор Schrader. Дори когато те вече са монтирани в колело или са програмирани към друго превозно средство.

Потребителят може да избира от избрани сензори, които съответстват на предварително избраната конфигурация MMY/ Производител Модел Година.

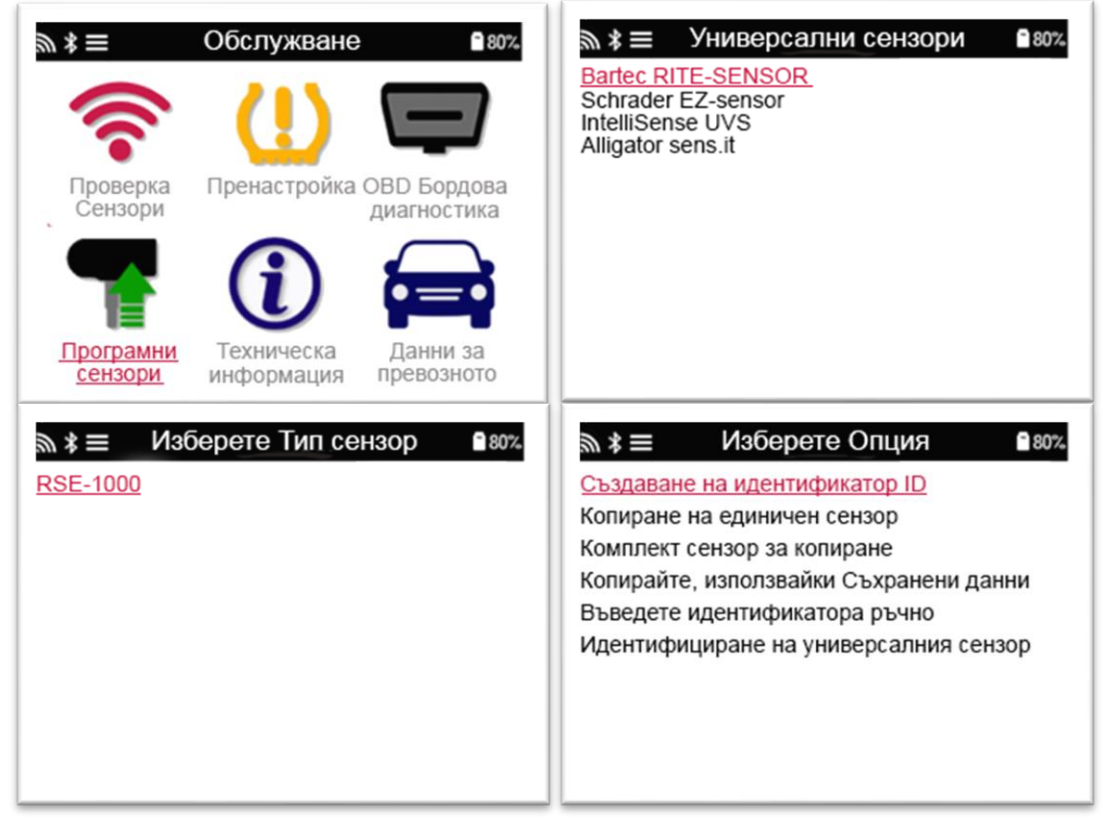

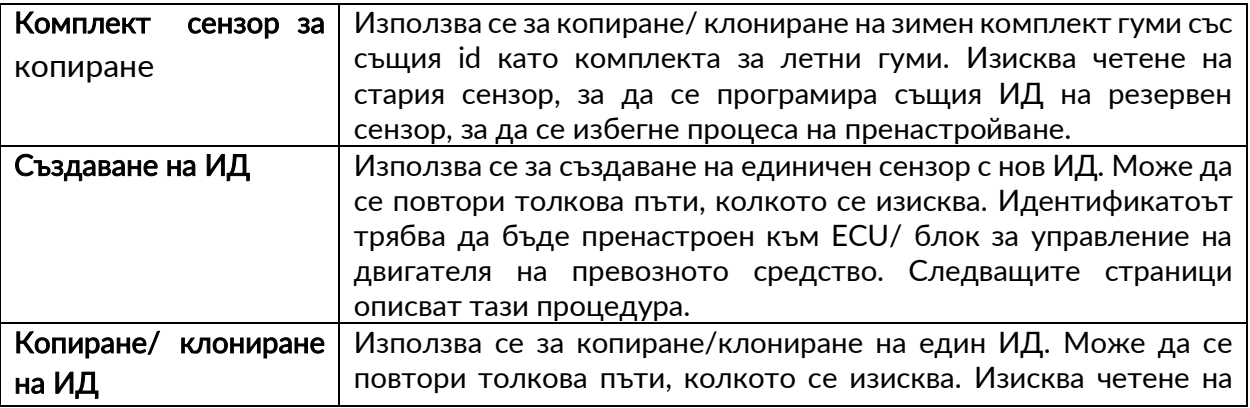

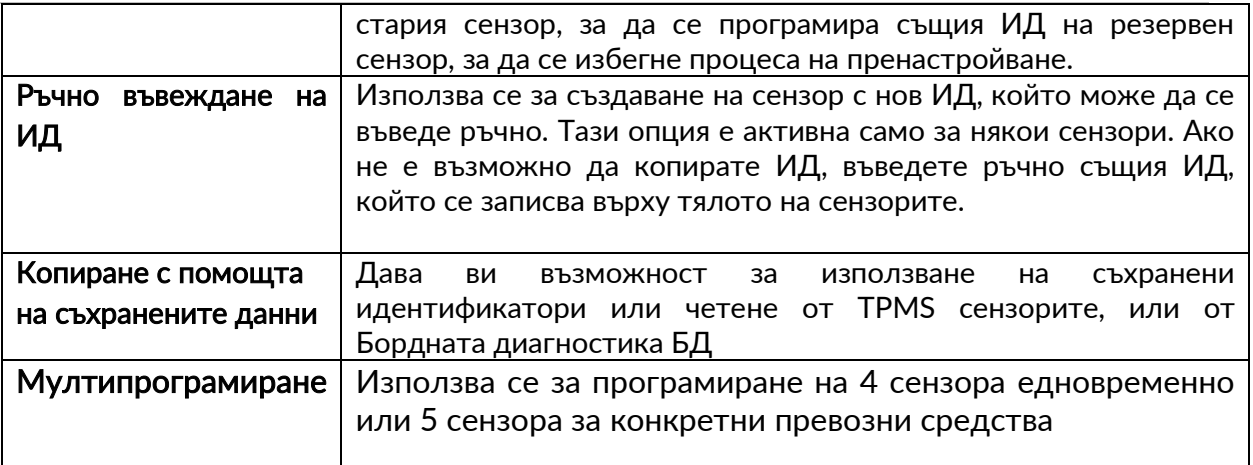

Настоящият списък на покритие е наличен [на www.bartecautoid.com](http://www.bartecautoid.com/)

Потребителят има възможност или да създаде, или да копира ИД.

Забележка: Сензорите трябва да се четат преди копиране.

Сензорите, които могат да бъдат програмирани от инструмента, могат малко да се различават по време и процедури.

Препоръчителна позиция на сензора за програмиране:

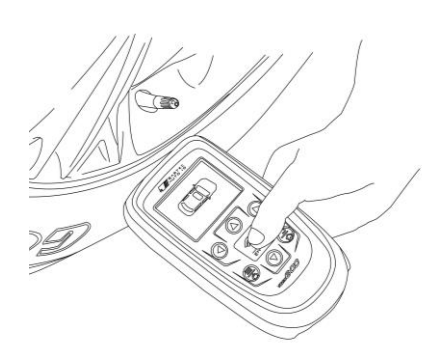

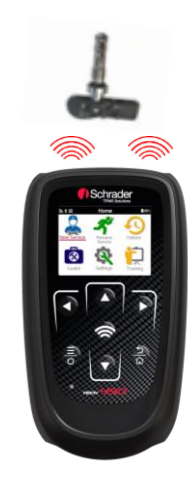

# 3/6 ПРЕНАСТРОЙВАНЕ

<span id="page-18-0"></span>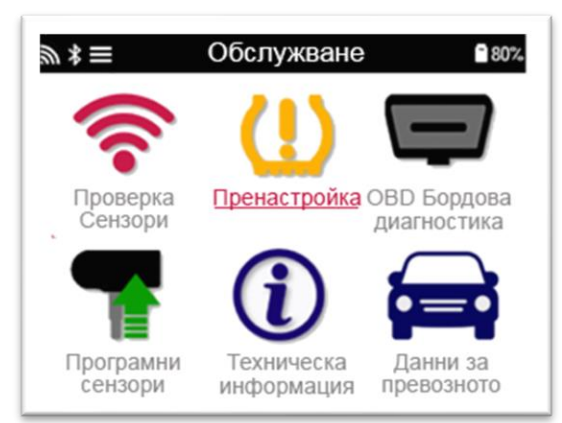

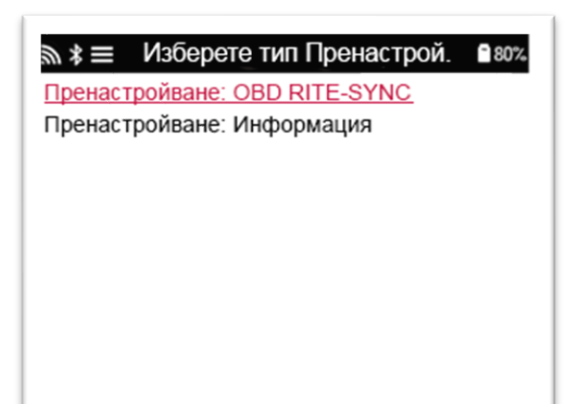

За да разберете кой тип пренастройване е достъпен за превозно средство, просто включете инструмента и изберете Relearn. Или вижте текущия списък на обхвата в [www.bartecautoid.com](http://www.bartecautoid.com/) > Изтегляния.

### Стационарни пренастройвания:

При тях се използва бордовата TPMS система на превозното средство, за да се слушат трансмисиите от сензорите, докато превозното средство е в режим " пренастройване". След като превозното средство е в режим на пренастройване, използвайте инструмента за активиране на сензорите. Превозното средство ще слуша за идентификаторите на сензорите и ще ги пренастрои към колата.

### Активни (със задвижване) пренастройвания:

Някои превозни средства могат да бъдат нулирани чрез шофиране. Вижте процедурите за пренастройване на екрана за подробности относно колко далече/ дълго да бъде шофирането. Може да отнеме 20 минути, за да се пренастроят идентификаторите на сензорите.

### OBD пренастройвания:

OBD връзката позволява на TECH350 директно да програмира електронния модул на автомобила с идентификатори на сензора.

Имайте предвид, че не всички превозни средства поддържат комуникационни режими на превозното средство.

OBD може да бъде свързан, когато всички сензори са били успешно прочетени и се показва съобщението "Всички сензори са изправни/ OK".

Моля, използвайте менюто "Техническа информация" и изберете "Преглед на информация за превозното средство", за да намерите местоположението на Автодиагностична апаратура OBD.

#### Пренастройване на информация:

Това съдържа допълнителна информация за пренастройване на избраното превозно средство, което може да Ви помогне, ако имате някакви проблеми. Пример за това са някои превозни средства Toyota и Lexus, които използват комплект за летни и зимни гуми.

След като изберете метод за Пренастройване Relearn, следвайте инструкциите, дадени от инструмента за пренастройване на сензорите.

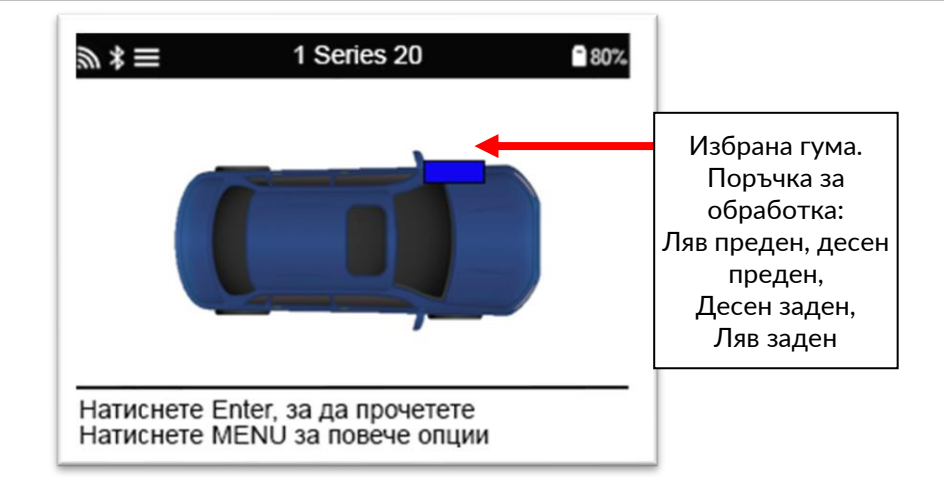

Освен налягането и температурата, показва и "режима" на сензора. В някои случаи режимът не може да се променя и не е важен, но в някои случаи ще трябва да се промени, за да може Пренастройването да функционира.

Например, ако сензорите на превозното средство показват "Паркирай" или "Задвижване", те вече са в правилния режим. В противен случай използвайте командата "Смяна на режима" в менюто за бърз достъп. Ако сензорите са показани като режим "Кораб", "Изкл." или "Тест", поставете ги в режим "Паркирай", като използвате командата "Смяна на режима" в менюто за бърз достъп

За да получите достъп до менюто за бърз достъп, вижте наличните опции за превозното средство, изискващо пренастройване. Опциите, които не са необходими за автомобила, няма да бъдат показани.

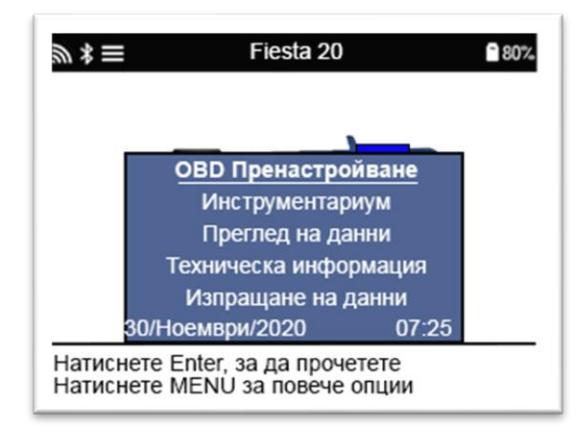

Специални услуги за моделите на Toyota:

Нулиране на блока за управление на двигателя ECU на Toyota Ако по всяко време бутонът TPMS Reset е натиснат с монтираните нови идентификатори на сензора, пренастройването ECU на бордовата мрежа няма да работи, докато не бъде избрано нулиране на блока за управление на двигателя ECU на Toyota (с инструмента, свързан към бордната диагностика). Бутонът за нулиране на TPMS трябва да се използва само за задаване на нови налягания на гумите, а при някои превозни средства за променя между комплектите за зимен и летен идентификатор id.

### Специални услуги за модели Kia и Hyundai:

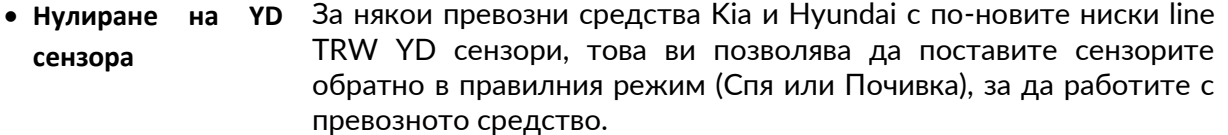

<span id="page-20-0"></span>Тези конкретни съвети за Обслужване ще се появят само ако е приложимо за предварително избраната комбинация "Модели", "Модел" и "Година".

# 4/6 БОРДОВА OBD ДИАГНОСТИКА

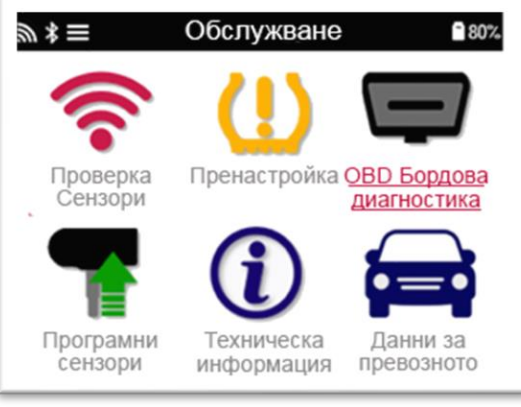

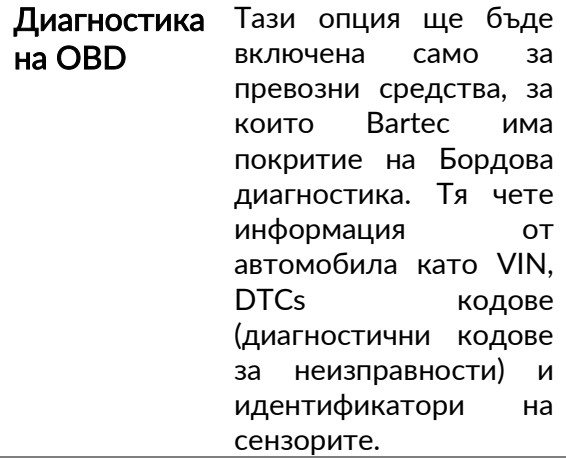

# 5/6 ТЕХНИЧЕСКА ИНФОРМАЦИЯ

<span id="page-21-0"></span>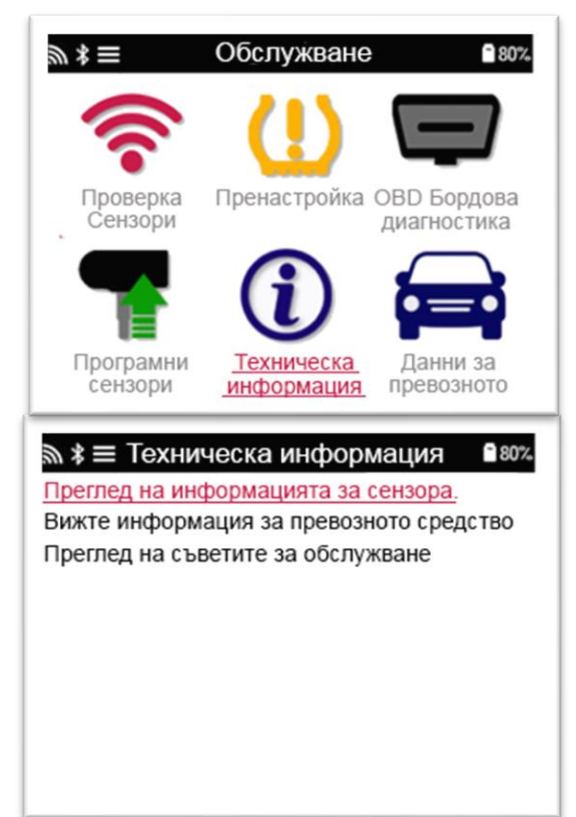

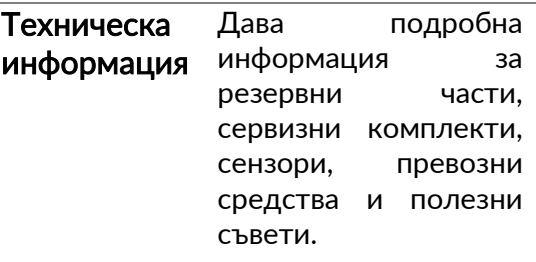

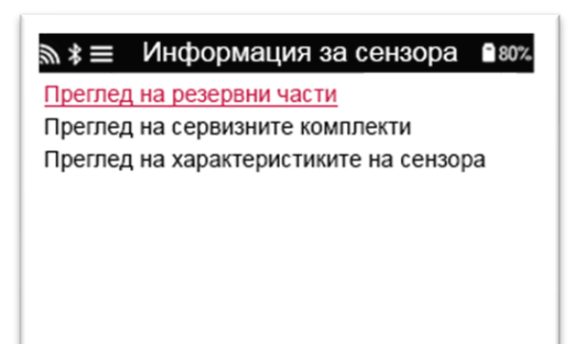

### Сензорите не трябва да се четат, за да имате достъп до следната информация.

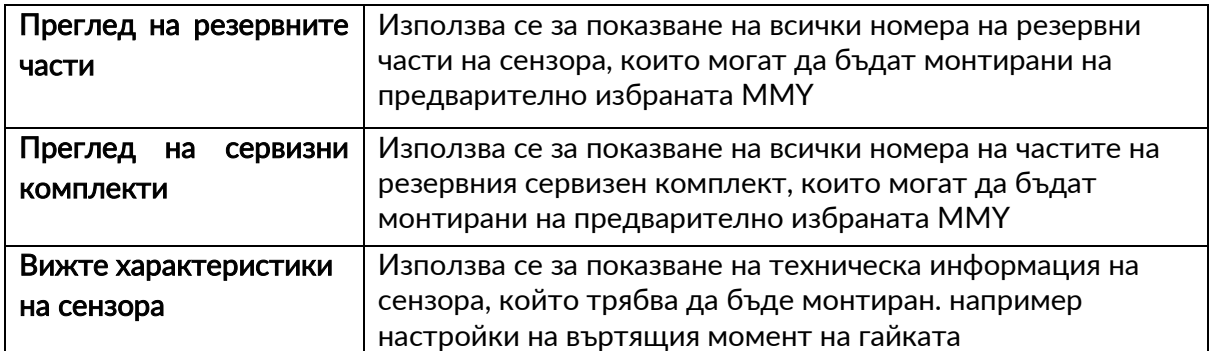

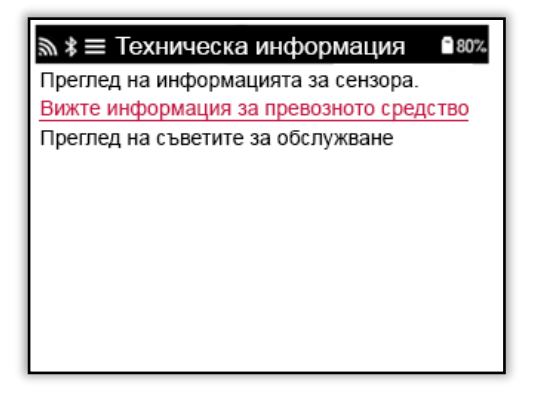

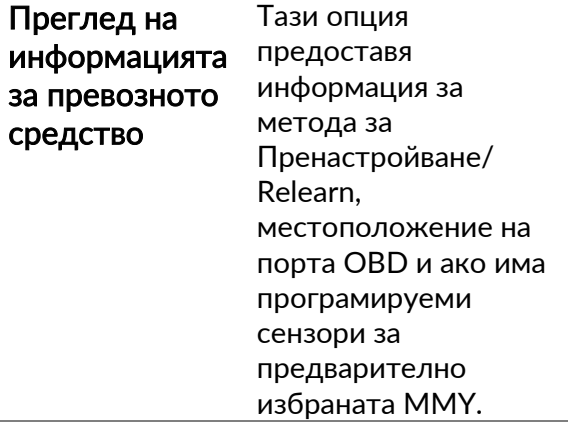

> \* ≡ Техническа информация 280% Преглед на информацията за сензора. Вижте информация за превозното средство

Преглед на съветите за обслужване

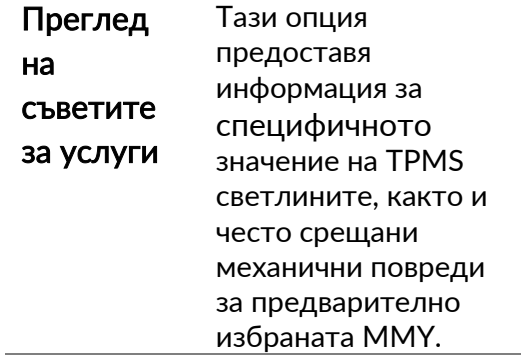

# <span id="page-23-0"></span>6/6 ПРЕГЛЕД НА ДАННИТЕ ЗА ПРЕВОЗНОТО СРЕДСТВО

Сензорите и OBD трябва да са били прочетени, за да се покажат данните.

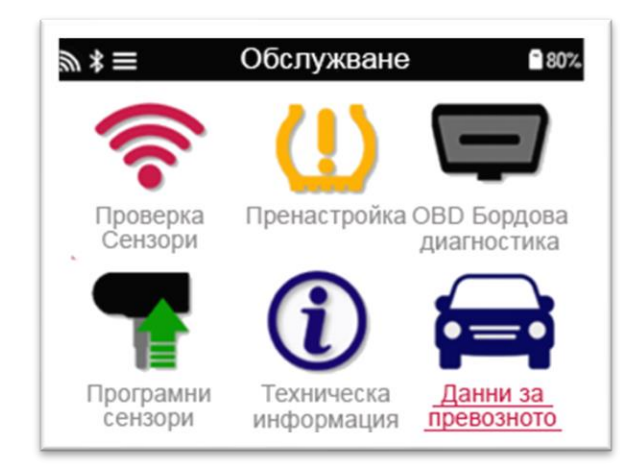

Менюто дава директен достъп до определени екрани, които показват данните на Превозното средство. Тази опция е полезна, ако потребителят иска да има втори поглед към Сензора и данните на OBD.

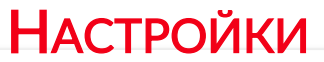

<span id="page-24-0"></span>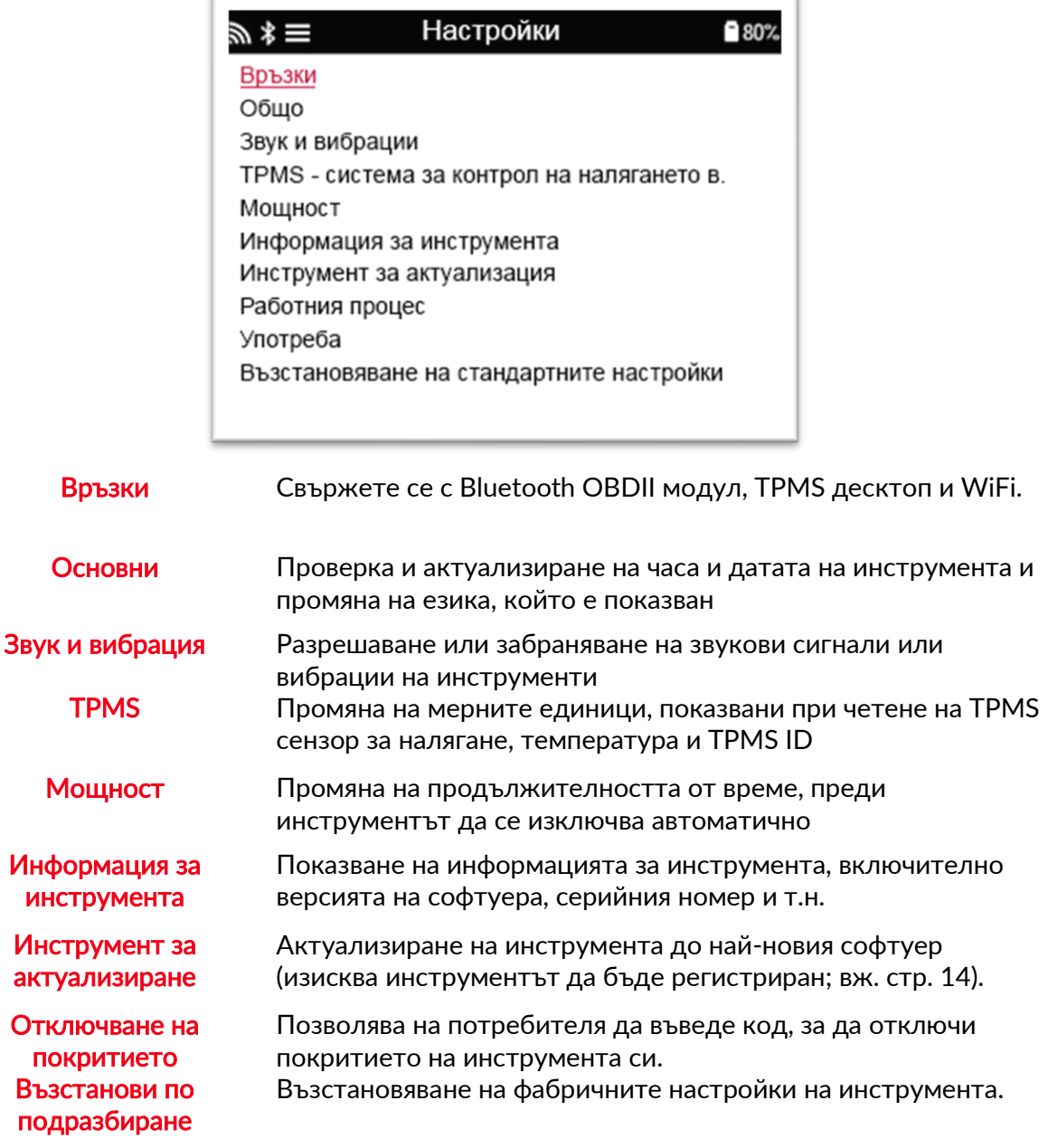

### <span id="page-24-1"></span>СВЪРЗВАНЕ КЪМ WIFI МРЕЖА

След като изберете Връзки в менюто Настройки, можете да избирате между Bluetooth (OBDII модул и TPMS Desktop) и WiFi.

За да се свържете с WiFi мрежа, маркирайте "WiFi: Присъединете се към мрежа" и натиснете Enter. Изберете правилната налична мрежа, коато е показана, като я маркирате и натиснете Enter. Използвайте клавиша със стрелка нагоре, за да започнете с главни букви, клавиш със стрелка надолу за цифри и малки букви, за да въведете фразата за достъп. ESC, за да се върнете назад, и Enter за да въведете следващия знак. ТЕСТ за свързване. Не могат да бъдат избирани знаци като β, ä, ö и т.н.

Когато сте свързани, е възможно да се провери за актуализации. За да продължите, натиснете enter. Натиснете ESC.

Текущата мрежа показва информация за мрежата, към която е свързан инструментът.

# РАБОТЕН ПЛОТ НА TPMS

<span id="page-26-0"></span>TPMS десктопа предоставя ревална технология, която да ви помогне

управление на TPMS инструментите на Bartec на компютър. TPMS десктопа е проектиран да работа с инструментите на Bartec, които са изброени по-долу; ТЕCH400, TECH450, TECH500, TECH600, TECH300 и TAP100/200.

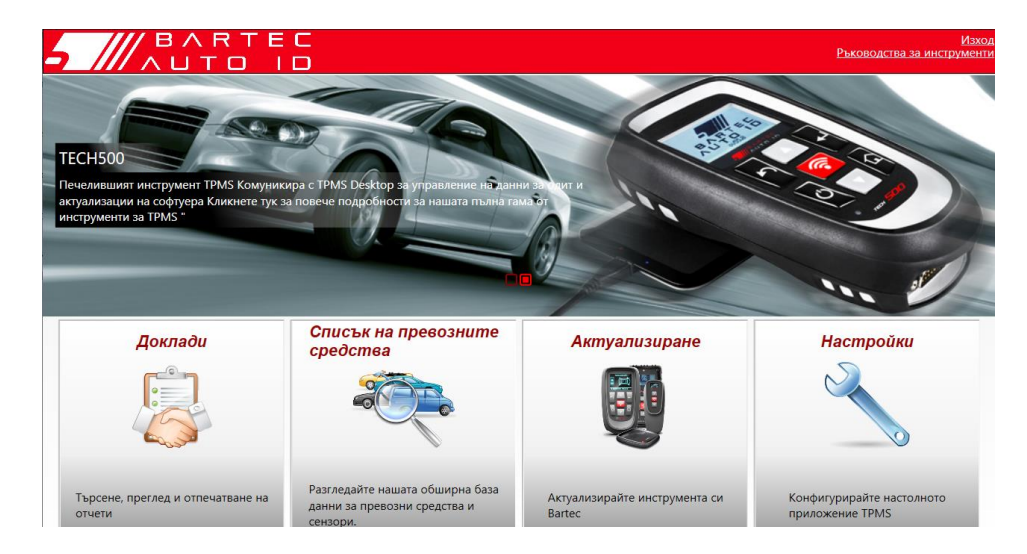

### Отидете на [www.tpmsdesktop.eu,](http://www.tpmsdesktop.eu/) за да изтеглите безплатно копие сега!

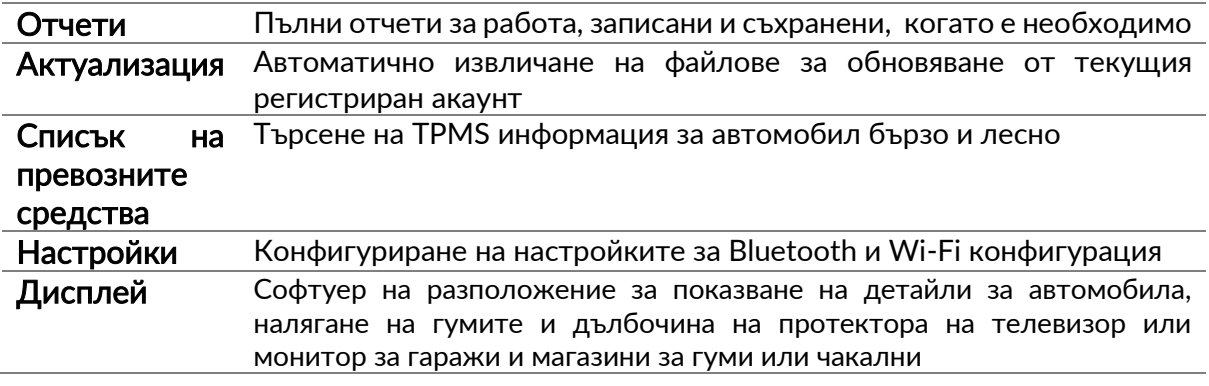

# ОТЧЕТИ

Търсене, разглеждане и печатни доклади за задания. Този предварително форматиран и подробен запис съдържа необходимата информация за заданието, необходима на потребителите и клиентите! За да сортирате или филтрирате отчетите по дата, марки, модел и година. Или да отпечатате отчет и да го прикачите към фактуратае като доказателство за извършена работа. Отчетите може да се използват за създаване на разписки на клиенти и ограничаване на отговорността.

# АКТУАЛИЗАЦИЯ

Регистрирайте и актуализирайте Bartec Tool с най-новия софтуер. Тази функция помага да се запази контрола на всички инструменти в употреба и да ги актуализирате с найактуалния софтуер на разположение. Просто свържете инструмента към компютър с инсталиран TPMS работен плот и щракнете върху *Актуализиране*. Това е предпочитаният метод за актуализиране на TECH450.

# СПИСЪК НА ПРЕВОЗНИТЕ СРЕДСТВА

Разгледайте обширната база данни за превозни средства и сензори. Търсете по марка, модел и година, за да намерите бързо необходимите данни: местоположение на OBD, пренастройване на TPMS, информация за сензора - всичко е там с TPMS Desktop. Освен това базата данни се актуализира редовно.

# СИСТЕМНИ НАСТРОЙКИ

Конфигурирайте TPMS desktop приложението така, че да отговаря на нуждите на магазина за гуми. Искате да се сдвоите с Bluetooth. Свързването е само на няколко клика разстояние с TPMS desktop.

# ДИСПЛЕЙ

Функционалността на дисплея на магазина за гуми позволява на техника да покаже на клиента данните за автомобила си на телевизор или монитор в гаража или чакалнята. Дава на клиента повече увереност и се продават повече гуми.

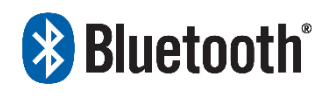

TECH450 ще се свърже безжично към TPMS десктопа чрез технологията Bluetooth. Докато така ще работи лесно с повечето компютри, някои имат софтуер, който може да бъде

трудно да се инсталира. В тези редки случаи или ако компютърът не поддържа Bluetooth, се използва Bluetooth адаптер. Допълнителна информация за това как да инсталирате адаптер, може да бъде намерена на уебсайта за поддръжка на Bartec: tools.bartecautoid.com

# **В** Bluetooth® НАСТРОЙКИ

За да можете да използвате ТЕХ600 с Bluetooth, инструментът първо трябва да бъде конфигуриран. Отидете в Настройки > Връзки> "TPMS работен плот: Добавяне на устройство" Инструментът ще се опита да се свърже с TPMS desktop на компютъра.

Ако има проблеми с използването на вградения Bluetooth, потребителят може да използва USB донгъл. Изберете Устройства и принтери в контролния панел.

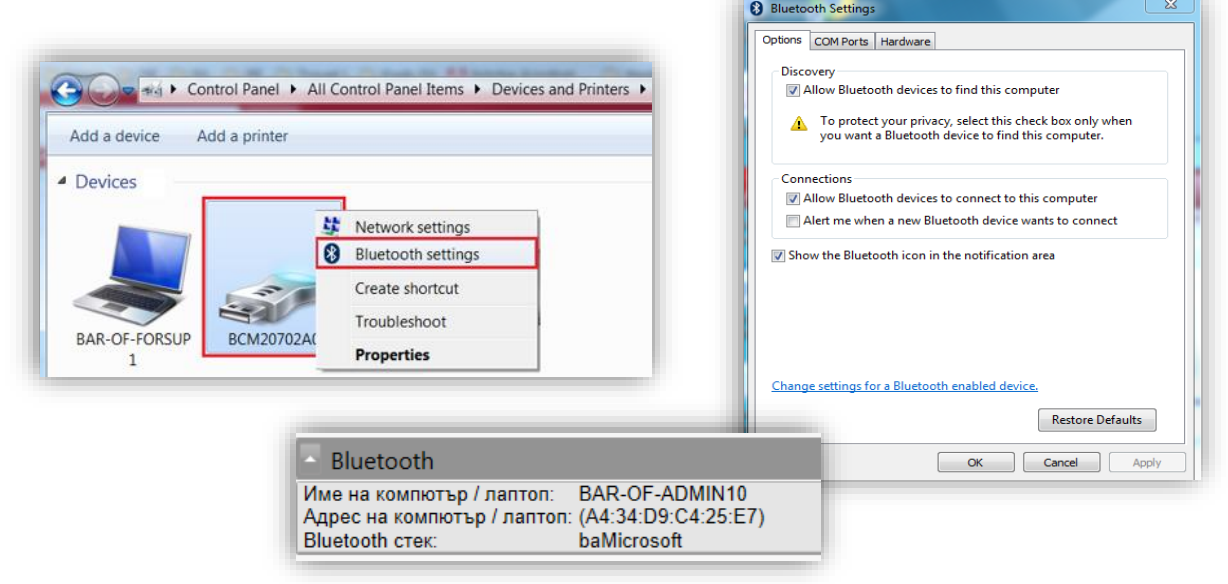

Кликнете с десния бутон върху иконката на Bluetooth донгъл и след това кликнете върху Bluetooth настройки. Поставете отметки в квадратчетата, както се вижда в раздела Опции по-горе. Когато приключите, натиснете OK.

Стартирайте приложението TPMS Desktop и отидете в Настройки. Отворете раздела Bluetooth: компютърът/ лаптопът трябва да бъде свързан и да може да се открива от ТЕХ600.

# <span id="page-28-0"></span>АКТУАЛИЗИРАНЕ НА ИНСТРУМЕНТА ЧРЕЗ USB КАБЕЛ

Инструментът е съвместим с компютри, работещи с операционни системи Windows.

### Стъпка 1:

Включете ТТВ600 и се свържете към компютър. Tool ще покаже иконка USB, за да покаже, че е готов да получи актуализация на файлове.

### Стъпка 2:

Навигирайте до TPMS на работния плот и влезте в системата. Ако потребителят няма TPMS работен плот или не е регистрирал TECH450, моля, вижте регистрационните страници в този документ.

### Стъпка 3:

TPMS Desktop ще провери за най-новата налична актуализация за TECH450. Ако има налична актуализация, ще се покаже известие. Изберете "OK", за да потвърдите, че актуализацията може да се приложи към инструмента.

### Стъпка 4:

TPMS Desktop ще изтегли файловете за актуализация на TECH450. Когато файловете са изтеглени успешно, TECH450 ще инсталира файловете. Не изключвайте инструмента, преди актуализацията да е завършила.

ВАЖНО: Моля, уверете се, че извършвате "безопасно изваждане на хардуера" от компютъра, преди да изключите TECH 600. Това е с цел да се предотврати повреждане на данните в инструмента.

### Стъпка 5:

Инструментът сега е актуализиран и е готов за работа. Потребителят може да потвърди, че инструментът е актуализиран чрез TPMS desktop. Версията на софтуера също може да бъде проверена в екрана Информация за инструмента.

#### Съвети за идентифициране на проблеми:

- Ако Windows не разпознава инструмента, проверете дали USB кабелът е свързан, дали инструментът е в режим на актуализация и дали няма налични ненужни файлове за обновяване на компютъра.
- Ако инструментът се повреди, след като е изключен от компютъра без безопасно изваждане, потребителят може да извърши проверка, за да се опита да отстрани проблема.

За да направите това, кликнете с десния бутон върху устройството, което искате да сканирате, и отидете на "Характеристики/ Свойства". Изберете "Инструменти" от наличните опции, след което изберете "Проверка", за да позволите на компютъра да започне проверката на устройството.

# <span id="page-29-0"></span>АКТУАЛИЗИРАНЕ НА ВАШИЯ ИНСТРУМЕНТ ЧРЕЗ **WIFI**

След като инструментът е настроен да се свърже с WiFi мрежа, той ще бъде готов за актуализиране чрез WiFi. Отидете в Настройки > Инструмент за актуализиране > Актуализации на WiFi. Има две възможности:

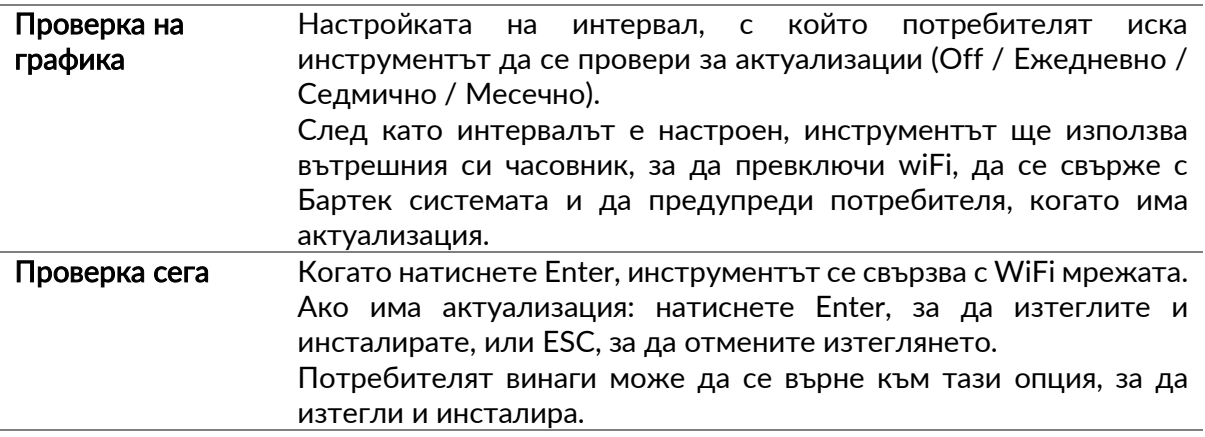

# ПРИЛОЖЕНИЕ

### <span id="page-30-0"></span>ПРИЛОЖЕНИЕ А: Идентификационен номер на превозното средство (VIN)

Когато използвате инструмента TECH450, е важно потребителят да провери годината на модела, за да помогне при проверката за подходящия датчик и да използва подходящите COMs в автомобила, когато е необходимо.

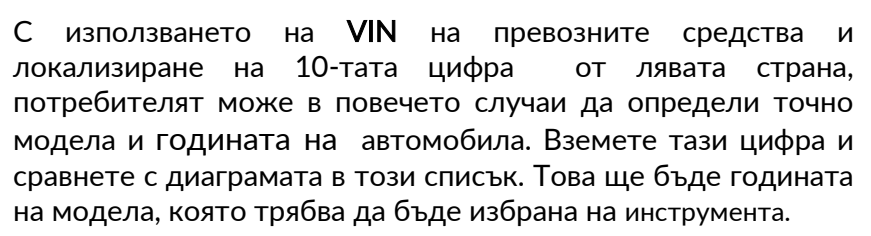

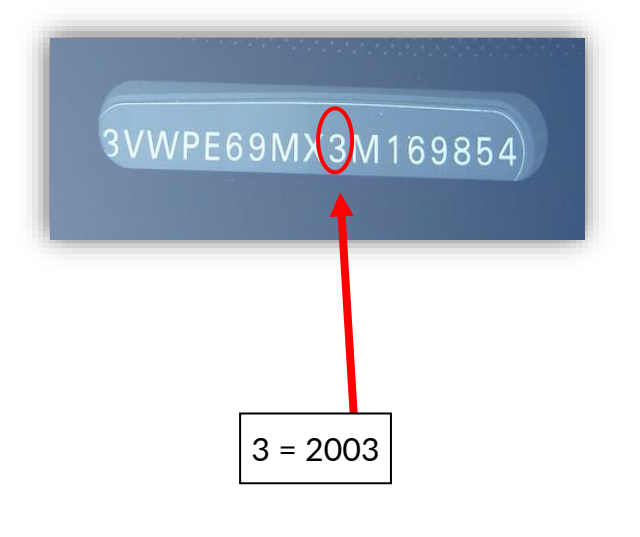

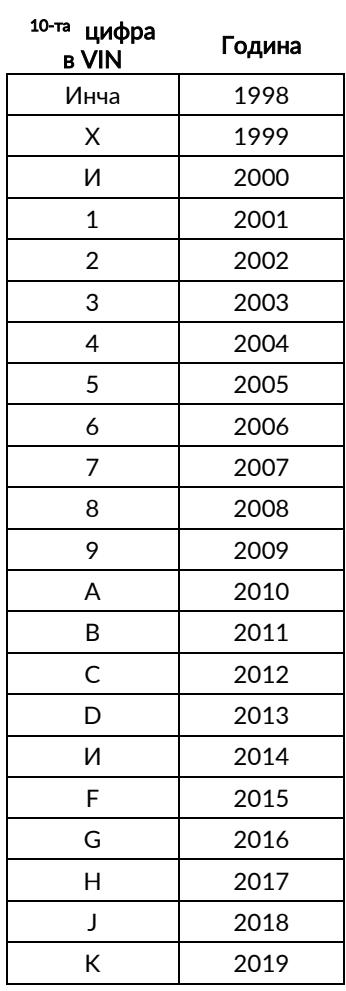

### ПРИЛОЖЕНИЕ Б: ПРЕГЛЕД НА СИСТЕМАТА ЗА УПРАВЛЕНИЕ НА СИСТЕМАТА

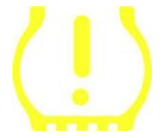

Когато задействате запалването, за да работи, контролната сигнализация на TPMS трябва да се включи и да изгасне. Това би означавало система без наличие на неизправност.

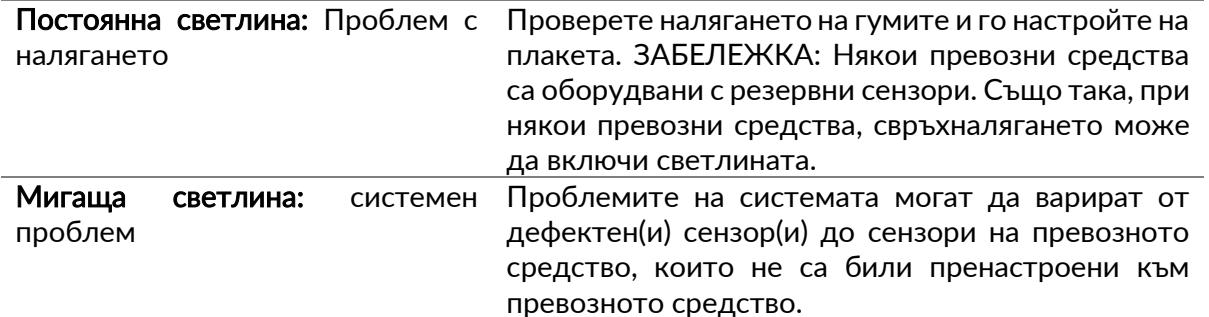

### ПРИЛОЖЕНИЕ В: РЕЖИМИ И СМЯНА НА РЕЖИМА

Сензорите могат да имат много различни "режими", когато са били прочетени, като например "Пренастройване", "Инструмент LF", "YD Sleep", "YD Почивка", "Hi Norm Dly". Някои от тях се наричат спящ режим, за да се запази живота на батерията.

Най-често тези режими не са важни, тъй като сензорът ще бъде доставен вече в правилния за използване режим. Но за някои сензори, произведени от Continental, е важно режимът да се показва като "Паркиране", тъй като в противен случай няма да работи на автомобила.

Инструментът TECH450 има способността да извършва необходимата промяна на режима. Ако сензорът е показан като "Ship", "Тест" или "Off" и пренастроеният инструментариум предоставя опцията "Set Sensor to Park Mode", моля използвайте тази опция, за да промените режима на сензора в правилния режим:

- Отидете на "Relearn" и изберете превозно средство (MMY).
- Натиснете enter, когато се покаже отново процедурата.
- Изберете гаечен ключ в горния ляв ъгъл с бутоните Нагоре/Надолу. Натиснете Enter.
- Изберете "Настрой сензора на режим на паркиране", натиснете Enter.
- Отидете на колелото, задръжте инструмента близо до сензора и натиснете "Тест".
- Повторете за всяко едно колело.
- Започнете процедурата "Relearn ".

Също така някои сензори се доставят в режим, при който не могат да бъдат прочетени от инструмента, освен ако не са под налягане в колелото. Някои примери са резервните сензори, закупени от дилър на Форд, коктж и някои сензори на Mitsubishi Continental.

### ПРИЛОЖЕНИЕ Г: ОТСТРАНЯВАНЕ НА НЕИЗПРАВНОСТИ ПРИ ГРЕШКА В COMMS

Ако възникне проблем или грешка по време на процеса COMMS, следвайте стъпките по-долу преди да се свържете с поддръжка на клиенти.

#### Проверка на запалването на превозното средство

Запалването на превозното средство трябва да бъде в положение RUN, за да може превозното средство да завърши процеса.

#### Проверете кабела за свързване на инструмента

Убедете се, че кабелът е свързан на DB15 и винтовете с накатка са здраво затегнати.

#### Проверете връзката с кабела на автомобила

Уверете се, че връзката на BT OBDII модула е добра.

#### Проверете "Производител", "Модел" и "Година"

COMMS може да се промени от модел на модел, и от година на година. Проверете дали инструментът е настроен на правилното MMY.

#### Проверка на нивото на захранване на инструмента

Ако инструментът има ниско ниво на зареждане на батерията, това може да повлияе на COMMS процеса. Заредете и опитайте отново.

# ТЕХНИЧЕСКА СПЕЦИФИКАЦИЯ

<span id="page-32-0"></span>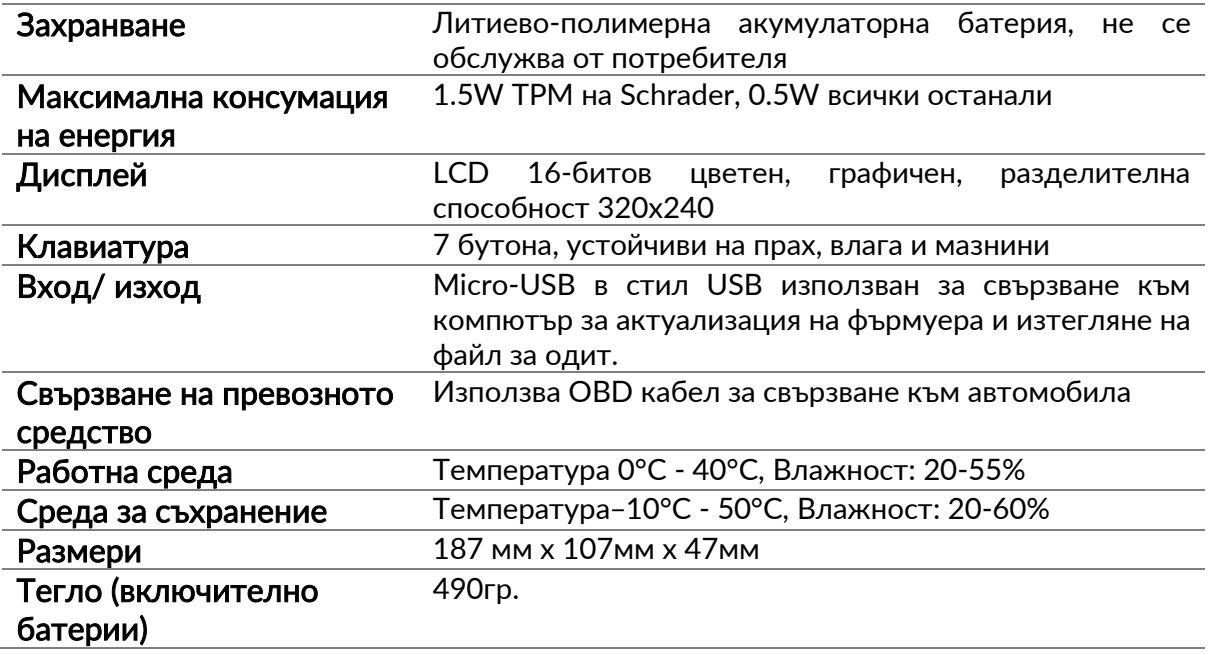

Радиочестотни ленти, в които работи това оборудване:

2.4GHz - 32mW максимална изходна мощност

315-433MHz - само за приемане

125KHz - 15uT @ 8cm максимално магнитно поле

### Опростена ЕС декларация за съответствие

С настоящото Bartec Auto ID Ltd декларира, че това устройство отговаря на основните изисквания и други разпоредби на Директива 2014/53/EU (RED). Пълният текст на ЕС декларацията за съответствие е достъпен на: <https://www.bartecautoid.com/pdf/simplified-eu-declaration-of-conformity.pdf>

#### Опростена декларация за съответствие на Обединеното кралство

С настоящото Bartec Auto ID Ltd декларира, че това устройство е в съответствие със съществените изисквания и други разпоредби на Регламента за радио оборудване 2017. Пълният текст на Декларацията за съответствие на Обединеното кралство е достъпен на:

<https://www.bartecautoid.com/pdf/simplified-eu-declaration-of-conformity.pdf>

**Bartec Auto ID Ltd** T +44 (0)1226 209226 W www.bartecautoid.com

E sales@bartecautoid.com E support@bartecautoid.com Redbrook Business Park, Wilthorpe Road Barnsley, South Yorkshire S75 1JN